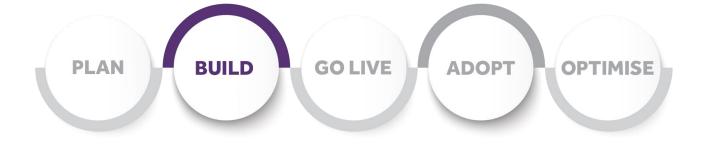

# Familiarisation Guide

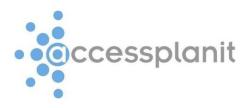

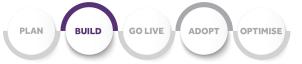

# Familiarisation Guide

Familiarising yourself with your system is a vital part of your launch phase with your Training Success Platform. This not only allows you to spot and correct any errors before you launch, it also enables you to get familiar with accessing your data within your new system and practice using the tool so that you can get the absolute most out of your training day.

There are two aspects to look at:

#### 1. Looking at the set-up of your system

Here you will look at specific modules within the system to check that your data has been added as you expected it to.

While your implementation manager will have done their best to understand your requirements and taken their time while building your system for you, occasionally misunderstandings can happen. This is your opportunity to sense check the data and correct anything or update data which may have changed since you provided it during the implementation.

#### 2. Running through the day-to-day use of your system

Here you will run through processes which you will regularly complete using your Training Success Platform such as making bookings and transferring delegates. Within this guide, we have referenced the typical key processes that Training Providers need to complete regularly, however please ensure you complete any additional processes if yours differ. Also within this familiarisation aspect you are expected to access the system as various types of other users, such as trainers and managers, so that you have a good understanding of their abilities within your system.

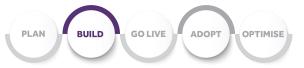

## **Contents**

| Set-ı | p7                                                         |
|-------|------------------------------------------------------------|
| Us    | ers7                                                       |
| 1     | 1. Total number of users                                   |
| 2     | 2. Correct permission set assigned                         |
| 3     | 3. Belong to the correct Account                           |
| 2     | 4. Email addresses                                         |
| Aco   | counts                                                     |
| 1     | 1. Total number of accounts                                |
| 2     | 2. Belong to the correct Account Group 10                  |
| 3     | 3. Contact details                                         |
| Co    | urse Templates                                             |
| 1     | 1. Total number of course templates 11                     |
| 2     | 2. Total number of course dates 11                         |
| 3     | 3. Course template costs and (if present) price schemes 11 |
| 2     | 4. Course template min / max places 12                     |
| Ę     | 5. Course durations and sessions plans 13                  |
| e     | 5. Categories                                              |
| 7     | 7. Course text                                             |
| Co    | urse Dates                                                 |
| 1     | 1. Total number of course dates                            |
| 2     | 2. Trainers                                                |
| 3     | 3. Venues                                                  |
| Re    | sources                                                    |
| 1     | 1. Total number of trainers                                |
| 2     | 2. My Teaching options for trainers                        |
|       | 3. Trainers and their associated courses 17                |
| 2     | 4. Total number of venues                                  |
| 5     | 5. Total number of other resources                         |
| Day t | to Day                                                     |
| 1.    | Preparation                                                |
| 1     | 1a. Account                                                |
| 1     | 1b. Users                                                  |
| 1     | 1c. Trainer                                                |
| 1     | 1d. Courses                                                |
| 2.    | Booking Process                                            |
| 3.    | Delegate Management                                        |
| 3b    | . Change a delegate to another user                        |
| 3c.   | . Cancel a delegate                                        |
| 4.    | Document Generation                                        |

# PLAN BUILD GO LIVE ADOPT OPTIMISE

| 5.    | Course Cancellation                    | 28   |
|-------|----------------------------------------|------|
| 6.    | Course Completion                      | 30   |
| 7.    | Moving a course                        | 31   |
| 8.    | Changing a trainer / venue on a course | 32   |
| 9.    | Logging in as a trainer                | 32   |
| 10.   | Logging in as a manager                | 33   |
| 11.   | Logging in as a learner                | . 33 |
| Check | ing The Automated Emails               | 34   |
| Remo  | ving Test Data                         | 35   |
| 1.    | Deleting Delegates & Courses           | 35   |
| 2.    | Deleting Trainer                       | 35   |
| 3.    | Deleting Users & Account               | 36   |
|       |                                        |      |

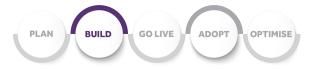

#### Set-up

Whilst completing the familiarisation guide, use the checkboxes below to mark your progress. If you come across any issues or note any changes you would like to make, please contact your implementation manager

#### Users

- Total number of users
- $\hfill\square$  Correct permission set assigned
- □ Belong to the correct Account
- □ Email addresses

#### Accounts

- $\Box$  Total number of accounts
- □ Belong to the correct Account Group
- □ Contact details

#### Course Templates

- $\hfill\square$  Total number of course templates
- $\hfill\square$  Course template costs and (if present) price schemes
- $\Box$  Course template min / max places
- $\hfill\square$  Course durations and sessions plans
- □ Categories
- $\Box$  Course text

#### Course Dates

- $\Box$  Total number of course dates
- □ Trainers
- □ Venues

#### Resources

- □ Total number of trainers
- □ My Teaching options for trainers
- □ Trainers and their associated courses
- □ Total number of venues
- $\hfill\square$  Total number of other resources

#### Day to Day

- 1. Testing Preparation
  - Creating account for testing
  - Creating users for testing
  - Creating trainer for testing
  - Creating courses for testing
- 2. Booking Process
- 3. Delegate Management
  - Transfer a delegate to another course

ADOPT

OPTIMISE

GOLIVE

BUILD

PLAN

- Change a delegate to another user
- Cancel a delegate
- 4. Document Generation
- 5. Course Cancellation
- 6. Course Completion
- 7. Moving a course
- 8. Changing a trainer / venue on a course
- 9. Logging in as a trainer
- 10. Logging in as a manager
- 11. Logging in as a learner

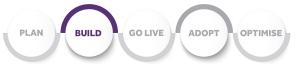

## 🔑 <u>Set-up</u>

#### Users

Your users include the people in your customer base, your administrators, and your trainers – essentially anyone who can use the system!

#### 1. Total number of users

Access your system > Open the Users page > check the total results are roughly the number of users you expect to find

| + | Add Filters Vie | ws Bulk Edit Export |                                  | Search Q              | • |
|---|-----------------|---------------------|----------------------------------|-----------------------|---|
| • | First Name 🗢    | Last Name 🖨         | Email Address 🗢                  | Main Account Name 🗢   |   |
|   | Alex            | Plan                | alex.plan@accessplanit.com       | accessplanit Training | ~ |
|   | Andrew          | Flook               |                                  | accessplanit Training | ~ |
|   | Craig           | Dobson              |                                  | accessplanit Training | ~ |
|   | Dawn            | Cooper              | accessplanitindividual@gmail.com | accessplanit Training | ~ |

#### 2. Correct permission set assigned

Add the column 'Main Role Label' by clicking on the button at the top right of the User 'Datagrid'

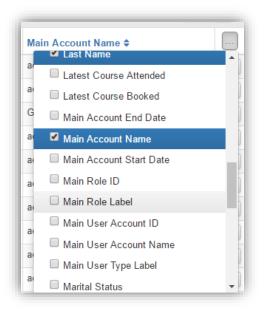

Run through the pages of the Users Datagrid to sense check the correct users have the following permissions:

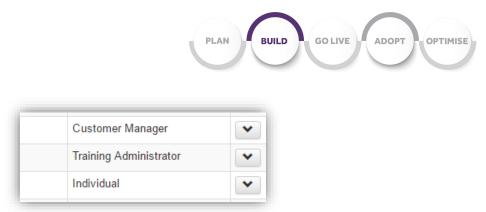

#### Advanced: Filter the User Datagrid to show you a list of users per permission set

| + Add       | Filters Views Bulk Edit Export Search                       | Q •                    |
|-------------|-------------------------------------------------------------|------------------------|
| Filters 👻   | Type the name of a filter to apply or use the Filter button | 2 + New Filter Apply 6 |
| Main Role I | abel - Equal To - Training Administrator                    | 5 - +                  |
|             | My Filter                                                   | Cancel <b>±</b> Save   |
|             |                                                             |                        |

#### 3. Belong to the correct Account

Add the column 'Main Role Label' by clicking on the button at the top right of the User 'Datagrid'

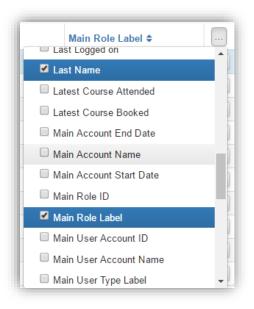

Run through the pages of the Users Datagrid to sense check the correct users have the correct main account name

Advanced: Filter the User Datagrid to show you a list of users per account

| PLAN BUILD GO LIVE                                                   | ADOPT OPTIMISE |                      |
|----------------------------------------------------------------------|----------------|----------------------|
|                                                                      |                |                      |
| + Add Filters Views Bulk Edit Export                                 | Search         | Q ·                  |
| Filters  Type the name of a filter to apply or use the Filter button | + 1            | New Filter           |
| Main Account Name + B Equal To + A accessp                           | lanit Training | - +                  |
|                                                                      | My Filter      | Cancel <b>±</b> Save |

#### 4. Email addresses

Add the column 'Email Address' by clicking on the button at the top right of the User 'Datagrid'

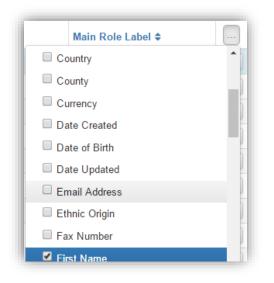

Run through the pages of the Users Datagrid to sense check the email addresses are correct.

To add any missing email addresses, right click on the user's row and click 'Edit'.

Advanced: Filter the User Datagrid to show you all users without an email address

| + Add Filters Views Bulk Edit Export                                  | Search          | Q.                  |
|-----------------------------------------------------------------------|-----------------|---------------------|
| Filters • Type the name of a filter to apply or use the Filter button | +               | New Filte 🙎 🗸 Apply |
| Email Address - Is Empty -                                            |                 | - +                 |
|                                                                       | My Filter Delet | e Cancel + Sav      |

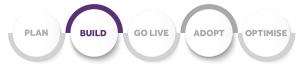

#### Accounts

Your accounts are a list of your customers, also listed are the 'holding' accounts which hold your individual users (who do not have an account), trainer users, and administrator users.

#### 1. Total number of accounts

Access your system > Open the Accounts page > check the total results are roughly the number of accounts you expect to find

| + | Add Filters Views Bulk Edit Exp | ort       |                | Search                      | Q - |
|---|---------------------------------|-----------|----------------|-----------------------------|-----|
| - | Account Name \$                 | Town 🗢    | Phone Number 🗢 | Email Address <b>≑</b>      |     |
|   | Accessplanit Test               |           | 084525487514   | abcindustries@testemail.com |     |
|   | Accessplanit Test               |           |                |                             |     |
|   | Accessplanit Company Test       | Blackpool |                | test@yahoo.com              |     |
|   | Accessplanit Test               |           |                |                             |     |

#### 2. Belong to the correct Account Group

Add the column 'Account Group Names' by clicking on the 📃 button at the top right of the Accounts 'Datagrid'

| d | dress 🗢              |       |
|---|----------------------|-------|
|   |                      | Apply |
|   | Account Group IDs    |       |
|   | Account Group Names  |       |
|   | Account ID           |       |
|   | Account Manager ID   |       |
|   | Account Manager Name |       |
|   | Account Name         |       |

Run through the pages of the Accounts Datagrid to sense check the accounts are within the correct groups

#### 3. Contact details

Add the columns 'Email Address', 'Phone', 'Address', 'Town', 'County' and any other contact

details that you are interested in by clicking on the button at the top right of the Account 'Datagrid'

Run through the pages of the Accounts Datagrid to sense check the contact details are correct

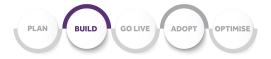

#### **Course Templates**

You course templates is a list of your course catalogue, this page will list every classroom based, e-learning, webinar and document course that you offer along with the standard values for that course such as the min/max places, duration and cost.

#### 1. Total number of course templates

Access your system > Open the Course Templates page > check the total results are roughly the number of courses in your course catalogue, please note that there may be additional templates for sessional courses

| _ |                                      |                       |                        |                    |     |
|---|--------------------------------------|-----------------------|------------------------|--------------------|-----|
| + | Add Filters Views Bulk Edit Export   |                       | Search                 |                    | Q + |
| • | Label \$                             | Training Provider \$  | Course Template Type 🖨 | Delivery Method \$ |     |
|   | Acceptance Test Document Course      | accessplanit Training | Knowledge Documents    |                    | ~   |
|   | Acceptance Test Class Course         | Testing Company       | Class                  |                    | ~   |
|   | Acceptance Test ELearning Course new | accessplanit Training | E Learning             |                    | ~   |
|   | Accesplan Class Course               | accessplanit Training | Class                  | In House           | ~   |

#### 2. Total number of course dates

Access your system > Open the Course Templates page > check the total results are roughly the number of courses in your course catalogue, please note that there may be additional templates for sessional courses

#### 3. Course template costs and (if present) price schemes

Add the columns 'Cost' and 'Cost Type' by clicking on the 📃 button at the top right of the Course Template 'Datagrid'

| te Type 🖨 | Delivery Method 🖨 |   |
|-----------|-------------------|---|
| Awarde    | ed Award Labels   | - |
| 🗆 Catego  | ry IDs            |   |
| Catego    | ry Labels         |   |
| Colour    |                   |   |
| Cost      |                   |   |
| Cost Ty   | /pe               | ) |
| Course    | Template ID       | ) |
|           | <del></del>       | 5 |

Run through the pages of the course templates Datagrid to sense check the course templates have the correct cost values

Advanced: Sort the course templates by their cost by clicking on the cost column

| PLAN BUILD | GO LIVE ADOPT OPTIMISE |
|------------|------------------------|
|            |                        |
|            |                        |

| Search Q     |        |             | • |
|--------------|--------|-------------|---|
| ery Method ≎ | Cost * | Cost Type 🖨 |   |
|              | 25     | Delegate    | ~ |

Search for course templates which should have different costs for different types of users

|              | Fire Safety      |              | Q    | • |  |
|--------------|------------------|--------------|------|---|--|
| ery Method 🗢 | Maximum Places 🖨 | Minimum Plac | es 🖨 |   |  |
|              | 0                | 0            |      | ~ |  |

Right click on the course template and select the option 'Price Schemes'

| Overrides             | Add |
|-----------------------|-----|
| Resource Requirements | Add |
| Session Plan Items    | Add |
| Tasks                 | Add |
| Text                  |     |
| Price Schemes         | Add |
|                       |     |
| Merge                 |     |
| Delete                |     |
| L                     |     |

Check that the alternative lower costs for the course are listed as price schemes

#### 4. Course template min / max places

Add the columns 'Maximum Places' and 'Minimum Places' by clicking on the button at the top right of the Course Template 'Datagrid'.

Bear in mind that these values are only appropriate for classroom and webinar courses

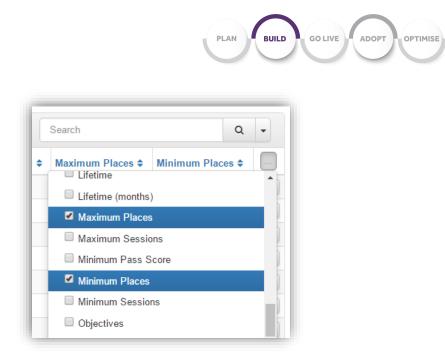

Run through the pages of the course templates Datagrid to sense check the course templates have the correct max/min number of places

#### 5. Course durations and sessions plans

Add the columns 'Duration', 'Duration Type' and 'Sessional' by clicking on the at the top right of the Course Template 'Datagrid'

button

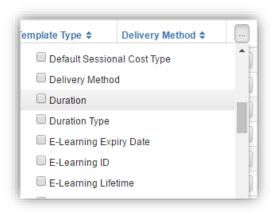

Run through the pages of the course templates Datagrid to sense check the course templates have the correct durations, and that your multi-day courses are sessional

Right click on each sessional course in turn, and select 'Session Plan Items'

| industries            |     |
|-----------------------|-----|
| Overrides             | Add |
| Resource Requirements | Add |
| Session Plan Items    | Add |
| Tasks                 | Add |
| Text                  |     |
| Price Schemes         | Add |
|                       |     |
| Merae                 |     |

#### Check the sessions plan is as expected

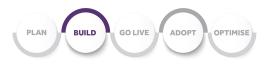

| + | Add Filters       | Views       | Bulk Ed | lit Export   |            |               | Search        | ٩               | • |
|---|-------------------|-------------|---------|--------------|------------|---------------|---------------|-----------------|---|
| - | Mapped Course 1   | Template Na | ame 🗢   | Start Time 💠 | End Time 🖨 | Offset Unit 🖨 | Offset Type 🖨 | Is Mandatory \$ |   |
|   | First Aid Session |             |         | 09:00        | 17:00      |               | Unknown       | Yes             | ~ |
|   | First Aid Session |             |         | 09:00        | 17:00      | 1             | Days          | Yes             | ~ |
|   | First Aid Session |             |         | 09:00        | 17:00      | 2             | Days          | Yes             | × |

#### 6. Categories

Add the column 'Category Labels' by clicking on the button at the top right of the Course Template 'Datagrid'

| Ter       | nplate Type 🗢  | Category Labels 🖨 |   |
|-----------|----------------|-------------------|---|
|           |                | Apply             | Î |
| 19        | Active from    |                   |   |
| <b>ng</b> | Advertise      |                   |   |
|           | Aims           |                   | ĥ |
|           | Auto Complete  |                   | - |
| 10        | Award Type     |                   | J |
| ¥۲        | Awarded Award  | l IDs             | ) |
| ٦E        | Awarded Award  | Labels            | D |
| ٦E        | Category IDs   |                   |   |
| N.        | Category Label | s                 | 5 |
|           | Colour         |                   | - |
| 19        |                |                   |   |

Run through the pages of the course templates Datagrid to sense check the course templates have the correct categories assigned

#### 7. Course text

Changes the columns displayed within your Course Templates Datagrid to 'Label', 'Aims', 'Objectives', and 'Summary'

| Label 🗢 Aims 🗢 | Objectives 🗢 | Summary 🗢 |  |
|----------------|--------------|-----------|--|
|----------------|--------------|-----------|--|

Run through the pages of the course templates Datagrid to sense check the course text for each course template

**Advanced:** Filter the course templates Datagrid to show you all courses missing Aims/Objectives/Summary text

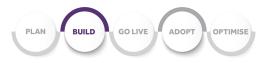

| + Add Fitters Views Bulk Edit Export                                 | Search | Q -                     |
|----------------------------------------------------------------------|--------|-------------------------|
| Filters  Type the name of a filter to apply or use the Filter button | ·      | + New Filte 2 - Apply 5 |
| Aims - Is Empty - 4                                                  |        | - +                     |

#### **Course Dates**

#### 1. Total number of course dates

Access your system > Open the Course Dates page > check the total results are roughly the number of courses in your course catalogue, please note that there may be additional templates for sessional courses

| +   | Add Filters Bulk Edit Export                              |                                         |                   |
|-----|-----------------------------------------------------------|-----------------------------------------|-------------------|
| You | do not yet have any filters defined for this DataGrid, to | o create a filter please click the More | Filters button    |
| Ŧ   | Label 🗸                                                   | Start Date 🗢                            | End Date 🗢        |
|     | Welcome to the Workplace -                                | 7/29/2019 8:00 AM                       | 7/29/2019 9:00 AM |
|     | Welcome to the Workplace -                                | 7/3/2019 9:00 AM                        | 7/4/2019 9:00 AM  |
|     | Welcome to the Workplace -                                | 7/4/2019 9:00 AM                        | 7/5/2019 9:00 AM  |
|     | Welcome to the Workplace -                                | 7/5/2019 9:00 AM                        | 7/8/2019 9:00 AM  |
|     | Welcome to the Workplace -                                | 7/8/2019 9:00 AM                        | 7/9/2019 9:00 AM  |

#### 2. Trainers

Add the column 'Trainer Names' by clicking on the button at the top right of the Course Dates 'Datagrid'

Run through the pages of the course dates Datagrid to sense check the course dates have the correct trainers assigned

#### 3. Venues

Add the column 'Venue' by clicking on the button at the top right of the Course Dates 'Datagrid'

Run through the pages of the course dates Datagrid to sense check the course dates have the correct venues assigned

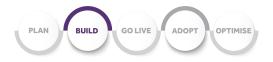

#### Resources

Your resources page will list each of your trainers, venues, and other resources which you require for your courses to run such as equipment and catering.

#### 1. Total number of trainers

Access your system > Open the Resources page > apply the following filter to only display trainers

| + Add     | Filters Views           | Bulk Edit | Export | Search | Q - |
|-----------|-------------------------|-----------|--------|--------|-----|
| Filters 👻 | No filters defined, ple |           |        | + New  | 2   |

Check the total result is the number of trainers you have available for your courses

|                    | Trainer       | <br> |   |      |   |        |   |
|--------------------|---------------|------|---|------|---|--------|---|
| 1 - 10 of 13 items | 10 🔺 Per Page |      | < | Page | 1 | ▲ of 2 | > |

#### 2. My Teaching options for trainers

Right click on each trainer in turn, and click 'Edit'

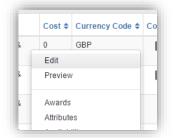

Scroll down to their My Teaching options to ensure they have the correct level of access

| My Teaching                          |   |
|--------------------------------------|---|
| Full Access                          | 4 |
| Modify Course Status                 |   |
| Generate Register and Sign-in Sheets |   |
| Set Unavailability                   |   |
| Modify Delegate Contact Details      |   |
| Add Delegates to Course Date         |   |

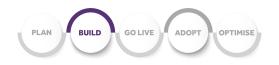

#### 3. Trainers and their associated courses

Right click on each trainer in turn, and click 'Course Templates'

| Calendar     |      | D |
|--------------|------|---|
| Categories   |      | D |
| Course Templ | ates |   |
| Files        | Add  |   |
| Manage Shari | ng   | D |
| Notes        | Add  |   |
| Resources    |      |   |

View their associated course templates to ensure each course they can be assigned to is included, and any courses they cannot be assigned to are excluded

Note: If no courses are listed, the trainer can be assigned to every course

| Resource Course T           | emplate Details |        |
|-----------------------------|-----------------|--------|
| Associated Course Templates |                 |        |
| Course Templates            |                 |        |
|                             | •               | Add    |
|                             |                 | Remove |
|                             |                 |        |
|                             |                 |        |
|                             | ~               |        |
|                             |                 |        |
|                             |                 | ± Save |
|                             |                 |        |

#### 4. Total number of venues

Open the Resources page > apply the following filter to only display venues

| Resource Maintenance                                             |        |                     |
|------------------------------------------------------------------|--------|---------------------|
| + Add Filters 1 /iews Bulk Edit Export                           | Search | Q -                 |
| Filters - No filters defined, please click the New Filter button |        | lew Filte 2 🗸 Apply |
| Type Label - 3 Contains - 4 Venue                                | 5      | - +                 |
|                                                                  |        |                     |

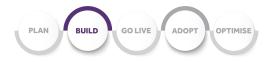

Check the total result is the number of venues you have available for your courses

|      | Training Room    | In-House Venue | Learning & Development | 0 | GBP |   | Session | Yes    | ~ |
|------|------------------|----------------|------------------------|---|-----|---|---------|--------|---|
| - 10 | of 21 items 10 🔺 | Per Page       |                        |   |     | < | Page 1  | ▲ of 3 | > |

#### 5. Total number of other resources

Open the Resources page > apply the following filters to hide the venues and the trainers

| Resource Maintenar                   | ice                           |         |        |                    |
|--------------------------------------|-------------------------------|---------|--------|--------------------|
| + Add Filters Views                  | Bulk Edit Export              |         | Search | Q -                |
| Filters - No filters defined, please | e click the New Filter button |         | +      | New Filter 🗸 Apply |
| Type Label 🗸                         | Does Not Contain 👻            | venue   |        | - +                |
| Type Label 🗸                         | Does Not Contain 🗸            | trainer |        | - +                |

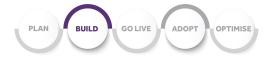

# Day to Day

#### 1. Preparation

- Creating account for testing
- Creating users for testing
- Creating trainer for testing
- Creating courses for testing

Before starting to test your knowledge and understanding on the fundamental processes, please ensure with your implementation manager, that the workflows in your sandbox environment have been enabled:

#### 1a. Account

Access your system > Open the Accounts page > click 'Add'

| Account   | Main      | tenar | ice       |        |
|-----------|-----------|-------|-----------|--------|
| + Add     | Filters   | Views | Bulk Edit | Export |
| C • Accou | nt Name 🖨 |       |           |        |

Create a new account labelled 'Test' and assign it to any account group, you do not need to apply any contact or address details

#### 1b. Users

Access your system > Open the Users page > click 'Add'

| User Ma | User Maintenance |       |           |             |  |  |  |
|---------|------------------|-------|-----------|-------------|--|--|--|
| + Add   | Filters          | Views | Bulk Edit | Export      |  |  |  |
| Firet N | lamo ≜           |       |           | Last Name : |  |  |  |

Create a new user called 'Booked User', with the email address of <u>bookinguser@test.com</u> and add them into the account 'Test' with the role of 'Individual'

Repeat this process for the following test users:

| Name           | Email Address            |
|----------------|--------------------------|
| Transfer User  | transferreduser@test.com |
| Cancelled User | cancelleduser@test.com   |
| New User       | newuser@test.com         |

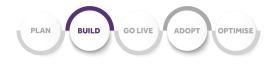

Create a new user called 'Manager User', with the email address of <u>manageruser@test.com</u> and add them into the account 'Test' with the role of 'Customer Manager'

#### 1c. Trainer

Access your system > Open the Resources 'Manage' page > click 'Add'

| Resourc | Resource Maintenance |       |           |        |  |  |  |  |
|---------|----------------------|-------|-----------|--------|--|--|--|--|
| + Add   | Filters              | Views | Bulk Edit | Export |  |  |  |  |
|         | •                    |       |           | Tur    |  |  |  |  |

Create a new External Trainer resource with the label 'Test Trainer', provide the trainer with a name and the email address of <u>trainer@test.com</u> and provide them with full access to the My Teaching menu options

#### 1d. Courses

Access your system > Open the Courses 'Calendar' page > right click on a date in the calendar and click 'New Course'

|    | Colours: No | one 🔻 Hid   | e sessional head cours | es: 🗌 Hide sessio | ons of sessional cours | se templates: 💽 Export T<br>iCal |
|----|-------------|-------------|------------------------|-------------------|------------------------|----------------------------------|
|    | ▶ today     | ▼ Feb, 2017 |                        |                   |                        | Day Week Month                   |
|    |             |             |                        | Courses           |                        |                                  |
|    | Mon         | Tue         | Wed                    | Thu               | Fri                    | Sat                              |
| 30 |             | 31          | 1 Feb                  | 2                 | 3                      | 4                                |
|    |             |             |                        |                   |                        |                                  |
|    |             |             |                        |                   | New Course             |                                  |
|    |             |             |                        |                   |                        |                                  |
| 6  |             | 7           | 8                      | 9                 | 10                     | 11                               |
|    |             |             |                        |                   |                        |                                  |

Create the new course selecting any course template set the cost to  $\pm 0$ , then select 'Test Trainer' as your course's trainer, select any venue

Repeat this process and schedule a course on the following day using the same course template and the same trainer

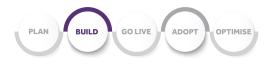

#### 2. Booking Process

Access your system > Open the Courses 'Calendar' page > right click on the first date that you have scheduled in the calendar and select 'Course Booker'

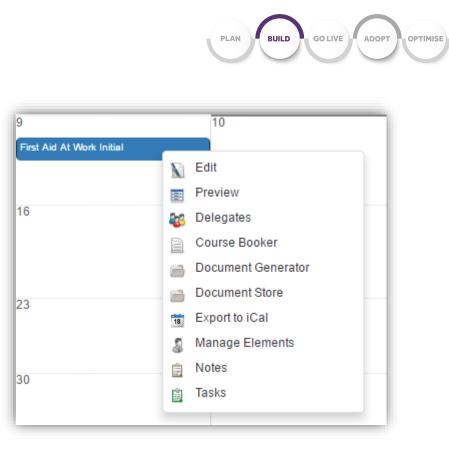

On the first stage of the shopping basket select to book  ${\bf 3}$  delegates

| Your basket                              |                      |                     |            |      |                 |
|------------------------------------------|----------------------|---------------------|------------|------|-----------------|
| Basket                                   |                      |                     |            |      |                 |
| Use this section to edit or remove co    | ourses from your bas | sket.               |            |      |                 |
| Title                                    | Location             | Date                | Candidates | Cost |                 |
| First Aid at Work Initial course details |                      | 01/03/2017 09:00:00 | 3 •        |      | Remove course 💥 |
|                                          |                      |                     | Total      |      |                 |

On the second stage of the shopping basket click on 'Select another account' and select the Manager User as the booking user

| Login                                                           |                                      |
|-----------------------------------------------------------------|--------------------------------------|
| The booker has an existing account                              | The booker is a new customer         |
| Please select the account for which this booking is being made. | Register a new account and continue. |
| Booker: Select another account  Select myself                   | Register and continue                |
| Continue                                                        | •                                    |

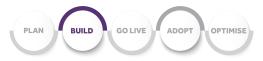

One the third stage of the shopping basket select the following users as delegates

- Booking User
- Transfer User
- Cancelled User

| Candidates                                   |          |                     |            |      |
|----------------------------------------------|----------|---------------------|------------|------|
| Title                                        | Location | Date                | Candidates | Cost |
| First Aid at Work Initial                    |          |                     |            |      |
| Candidate 1:<br>Candidate 2:<br>Candidate 3: |          | 01/03/2017 09:00:00 | 3 •        | ]    |
| Add candidate + Add myself +                 |          |                     |            |      |
|                                              |          |                     | Το         | tal  |

Complete the booking

#### 3. Delegate Management

#### 3a. Transfer a delegate to another course

Access your system > Open the Courses 'Calendar' page > right click on the first date that you have scheduled in the calendar and select 'Candidates'

| w         | ed |                |                          | Thu |
|-----------|----|----------------|--------------------------|-----|
|           |    | 2              |                          |     |
| k Initial | N  | Edit           | First Aid at Work Initia |     |
|           |    | Preview        |                          |     |
|           | 23 | Candidates     |                          |     |
|           |    | Course Templat | te Booker                |     |
|           | 6  | Document Gene  | erator                   |     |
|           |    | Document Store | 9                        |     |
|           | 10 | Export to iCal |                          |     |

Right click on Transfer User and click on 'Transfer Delegate'

|                    | PLAN BUILD GO LIVE ADOPT OPT |
|--------------------|------------------------------|
|                    |                              |
| Change Delegate    |                              |
| Create Invoice     |                              |
| Create Credit Note |                              |
| Generate Documents |                              |
| Cancel Delegate    |                              |
| Email              |                              |
| Transfer Delegate  |                              |
| Delete             |                              |

In the Transfer Delegate window select the transferred to date as the other course you scheduled in 1d

| Original Course Templete                                     |        |
|--------------------------------------------------------------|--------|
| Original Course Template                                     |        |
| First Aid at Work Initial: 01/03/2017 09:00 - 17:00          |        |
| Cost                                                         |        |
| 0.00                                                         |        |
|                                                              |        |
| Options                                                      |        |
| Candidate *                                                  |        |
| Transfer User ×                                              | Select |
| Course Template *                                            |        |
| First Aid at Work Initial: 02/03/2017 09:00 - 17:00 $\times$ | Select |
| Copy Source Notes                                            |        |

Return to the Courses `Calendar' page > right click on the first date that you have scheduled in the calendar and select `Candidates'

Your delegate should now have the status of 'Transferred' on the first course

| Course Template or Alias Name | Start Date 🗢     | End Date 🗢       | Status 🗢    |   |
|-------------------------------|------------------|------------------|-------------|---|
| First Aid at Work Initial     | 01/03/2017 09:00 | 01/03/2017 17:00 | Transferred | • |

Return to the Courses 'Calendar' page > right click on the second date that you have scheduled in the calendar and select 'Candidates'

Your delegate should now have the status of 'Booked' on the second course

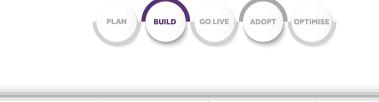

| Course Template or Alias Name | Start Date 🗢     | End Date 🗢       | Status 🗢 |   |
|-------------------------------|------------------|------------------|----------|---|
| First Aid at Work Initial     | 02/03/2017 09:00 | 02/03/2017 17:00 | Booked   | • |

#### 3b. Change a delegate to another user

Access your system > Open the Courses 'Calendar' page > right click on the **second** date that you have scheduled in the calendar and select 'Candidates'

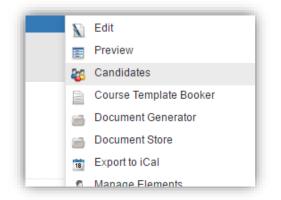

Right click on Transfer User and click on 'Change Delegate'

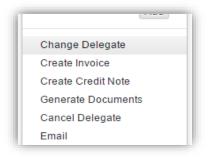

Select 'New User' as the replacement delegate

| Select |
|--------|
|        |

Save and close

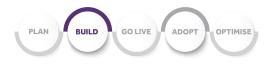

#### **3c. Cancel a delegate**

Access your system > Open the Courses 'Calendar' page > right click on the first date that you have scheduled in the calendar and select 'Candidates'

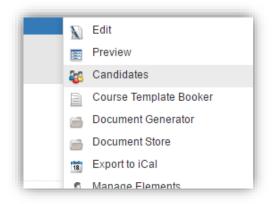

Right click on 'Cancel User' and click on 'Cancel Delegate'

| Tasks           | Add   |
|-----------------|-------|
| Change Delega   | ate   |
| Create Invoice  |       |
| Create Credit N | lote  |
| Generate Docu   | ments |
| Cancel Delega   | te    |
| Email           |       |
| Transfer Deleg  | ate   |
|                 |       |
| Delete          |       |

Add any applicable cancellation notes and confirm the cancel

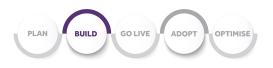

| Cancel Delegate                                                                                                    | × |
|----------------------------------------------------------------------------------------------------|---|
| Delegate Details                                                                                                    | Ì |
| Candidate                                                                                                    |   |
| Cancel User                                                                                                    |   |
| Training Provider                                                                                                    |   |
| Learning & Development                                                                                                    |   |
| Course Template                                                                                                    |   |
| First Aid at Work Initial: 01/03/2017 09:00 - 17:00                                                                                                    |   |
| Cost                                                                                                    |   |
| £0.00 (inc. VAT)                                                                                                    |   |
|                                                                                                    |   |
| Options                                                                                                    |   |
| Cancellation Notes                                                                                                    |   |
| $ \begin{array}{ c c c c c } & & & & \\ \hline & & & \\ \hline \hline & & & \\ \hline & & & \\ \hline \hline & & & \\ \hline \hline & & & \\ \hline \hline & & & \\ \hline \hline & & & \\ \hline \hline & & & \\ \hline \hline & & & \\ \hline \hline \\ \hline & & & \\ \hline \hline \\ \hline \hline \\ \hline \hline \\ \hline \hline \\ \hline \hline \hline \\ \hline \hline \\ \hline \hline \hline \\ \hline \hline \hline \\ \hline \hline \hline \hline \\ \hline \hline \hline \hline \hline \\ \hline \hline \hline \hline \hline \hline \hline \hline \hline \\ \hline \hline \hline \hline \hline \hline \hline \hline \hline \hline \hline \hline \hline \hline \hline \hline \hline \hline \hline \hline$ |   |
| T!▼ ■▼ % ≦ X Ø ?                                                                                                    |   |

Your delegate should now have the status of 'Cancelled' on the course

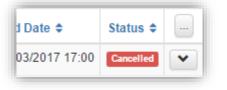

#### 4. Document Generation

Access your system > Open the Courses 'Calendar' page > right click on the **first** date that you have scheduled in the calendar and select 'Candidates'

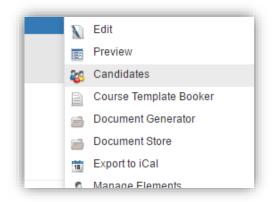

#### Select 'Booking User' delegate

Click on the multi-select options drop down button, click on 'Generate Documents'

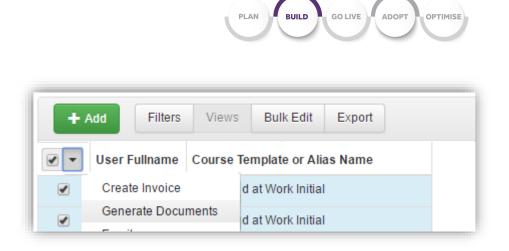

Select each document template in turn and View these being generated to ensure your documents are working as expected

| Select |
|--------|
| *      |
|        |
| Select |
| •      |
|        |
|        |
|        |

#### 5. Course Cancellation

Access your system > Open the Courses 'Calendar' page > right click on the **second** date that you have scheduled in the calendar and select 'Edit'

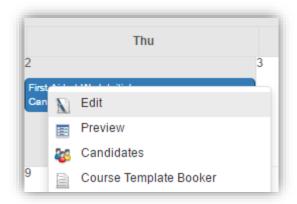

Scroll down to the scheduling settings and change the course status from Available to Cancelled

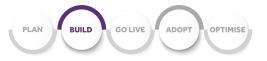

| Start Date *                                                                                        |  |  |
|----------------------------------------------------------------------------------------------------|--|--|
| 02/03/2017 09:00                                                                                    |  |  |
| End Date *                                                                                          |  |  |
| 02/03/2017 17:00                                                                                    |  |  |
| Duration                                                                                            |  |  |
| 1                                                                                                   |  |  |
| Duration Type                                                                                       |  |  |
| Day                                                                                                 |  |  |
| Status *                                                                                            |  |  |
| Available                                                                                           |  |  |
| Cancelled<br>Completed<br>FullyBooked<br>InProgress<br>Available<br>OnHold<br>Failed<br>Provisional |  |  |

Return to the Courses 'Calendar' page > right click on the **second** date that you have scheduled in the calendar and select 'Preview'

| Preview           |                           |
|-------------------|---------------------------|
| Details           |                           |
| Training Provider | Learning & Development    |
| Course Template   | First Aid at Work Initial |
| Date              | 02/03/2017 09:00 - 17:00  |
| Venue             |                           |
| Status            | Cancelled                 |
| Delivery Method   |                           |
| Duration          | 1 Day                     |
| L                 |                           |

#### The course status will now be cancelled

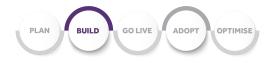

#### 6. Course Completion

Access your system > Open the Courses 'Calendar' page > right click on the **first** date that you have scheduled in the calendar and select 'Edit'

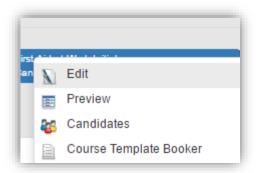

Scroll down to the scheduling settings and change the course status from Available to Completed

| Scheduling       |                                                     |
|------------------|-----------------------------------------------------|
| * Start Date     | 01/03/2017 09:00                                    |
| * End Date       | 01/03/2017 17:00                                    |
| Duration         | 1                                                   |
| Duration Type    | Day                                                 |
| * Status         | Available                                           |
| Delivery Method  | Cancelled<br>Completed<br>FullyBooked<br>InProgress |
| Number of Places | Available<br>OnHold<br>Failed                       |
| Maximum Places   | Provisional                                         |

Access the list of delegates for the course date

| 1 | Details      |
|---|--------------|
|   | Attributes   |
|   | Text         |
|   | Exclusivity  |
|   | Delegates    |
|   | Placeholders |

Change Booking User's status to completed by clicking on 'Bulk Edit' Select the status field and select the status of completed, click Save

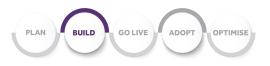

| + Add Filters | Views Bulk Edit         | Export             | Search           | Q -           |
|---------------|-------------------------|--------------------|------------------|---------------|
| Status 🗸      |                         |                    |                  |               |
| Completed     |                         |                    |                  | •             |
| - +           |                         |                    |                  |               |
|               |                         |                    | Cancel           | <b>±</b> Save |
| User Fullname | Course Template or Alia | as Name Start Date | e 🗢 🛛 End Date 🗢 | Status 🗢 🗌    |

#### 7. Moving a course

Access your system > Open the Courses 'Calendar' page > click on a course date to move it and drag it to another date in the calendar

| Wed                                        | Thu                                        |    |
|--------------------------------------------|--------------------------------------------|----|
| 1 Mar                                      | 2                                          | 3  |
| First Aid at Work Initial<br>Candidates: 1 |                                            |    |
|                                            |                                            |    |
| 8                                          | 9                                          | 10 |
|                                            |                                            |    |
|                                            |                                            |    |
| 15                                         | 16                                         | 17 |
|                                            | First Aid at Work Initial<br>Candidates: 0 |    |

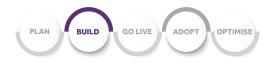

#### 8. Changing a trainer / venue on a course

Access your system > Open the Courses 'Calendar' page > right click on any course that you have scheduled in the calendar and select 'Edit'

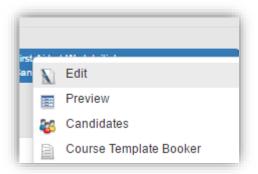

Scroll down to the Resources section and click 'Select' to change the Trainer and/or Venue

| Resources |        |
|-----------|--------|
| Trainers  |        |
|           | Select |
| Venue     |        |
|           | Select |

Scroll to the bottom of the page and click Save

#### 9. Logging in as a trainer

Access your system > Open the Users page > search for Test Trainer

Right click on Test Trainer and click 'Impersonate User'

| IdSKS            | Add |
|------------------|-----|
| Job Roles        | Add |
|                  |     |
| Account Reset    |     |
| Email            |     |
| Impersonate Use  | r   |
| Send Credentials | ;   |
|                  |     |
| Morgo            |     |

Once logged in access My Account > My Teaching page to view their courses as a trainer

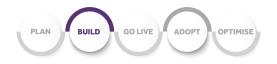

#### 10. Logging in as a manager

Access your system > Open the Users page > search for Manager User Right click on Manager User and click 'Impersonate User'

| IdSNS            | Add |
|------------------|-----|
| Job Roles        | Add |
| Account Reset    |     |
| Email            |     |
| Impersonate User |     |
| Send Credentials |     |
|                  |     |
| Morgo            |     |

#### 11. Logging in as a learner

Access your system > Open the Users page > search for Booking User Right click on Booking User and click 'Impersonate User'

| IdSNS            | Auu |
|------------------|-----|
| Job Roles        | Add |
|                  |     |
| Account Reset    |     |
| Email            |     |
| Impersonate User |     |
| Send Credentials |     |
|                  |     |
| Morgo            |     |

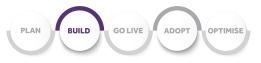

### **Checking The Automated Emails**

As you complete each part of the familiarisation guide, the automated communications will have been triggered but not sent out from the system. Within the communications page of your system you would expect to see a list which you can check over to ensure that content and styling is correct.

| Search Q -              | Communication Maintenance                                                                                          |
|-------------------------|----------------------------------------------------------------------------------------------------|
| Switch to Legacy System | + Add Filters Bulk Edit Export                                                                                     |
| Switch to Portal        | You do not yet have any filters defined for this DataGrid, to create a filter please click the More Filters button |
| n Dashboard             | □ ▼ Date Created ◆ Subject ◆                                                                                       |
| 🚰 Users                 | 9/11/2019 9:00 AM Upcoming Coursey - First Aid at Work                                                             |
| Accounts                | 9/11/2019 9:00 AM Upcoming Coursey - First Aid at Work                                                             |
| Course Templates        | 9/10/2019 9:29 AM Upcoming Coursey - First Aid at Work                                                             |
| 🛱 Courses <             | 9/10/2019 9:29 AM Upcoming Coursey - First Aid at Work                                                             |
| Resources               | 9/10/2019 9:29 AM Upcoming Coursey - First Aid at Work                                                             |
|                         | 9/10/2019 9:29 AM Upcoming Coursey - First Aid at Work                                                             |
| Products & Services     | 9/12/2019 4:04 PM New Invoice                                                                                      |
| Opportunities           | 9/5/2019 9:00 AM Upcoming Coursey - First Aid at Work                                                              |
| Finance <               | 9/5/2019 9:00 AM Upcoming Coursey - First Aid at Work                                                              |
| Tasks                   | 9/11/2019 3:19 PM Welcome!                                                                                         |
| Communications          | 1 - 10 of 1471 items 10 - Per Page                                                                                 |
| Notes                   |                                                                                                    |

To view the content, right click on a communication and select the preview option

| Content            |                                                                                                    |
|--------------------|----------------------------------------------------------------------------------------------------|
| Subject<br>Content | Upcoming Course - First Aid at Work<br>Dear Stuart Grice<br>Thank you for registering on to our First Aid at Work course on 18/09/2019 09:00:00<br>As a reminder, your course will be held at<br>Learning Room, Learning Room<br>14 Spring Garden St<br>Lancaster<br>LAncaster<br>LA1 1RQ<br>If you are no longer able to attend the course, please contact us as soon as possible on<br>0123456789<br>Many thanks, |
|                    | POWERED BY<br>CCCESSPLANIT<br>Software for training businesses                                                                                                    |

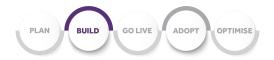

## **Removing Test Data**

#### 1. Deleting Delegates & Courses

Access your system > Open the Courses 'Calendar' page > right click on either course that you have scheduled in the calendar and select 'Candidates'

Select all delegates listed on the course and Delete them

| D | Create Invoice<br>Generate Documents<br>Email | na       | nce           |         |    |
|---|-----------------------------------------------|----------|---------------|---------|----|
|   | Delete                                        | WS       | Bulk Edit     | Export  |    |
|   | User Fullname Co                              | ourse Te | mplate or Ali | as Name | St |

Repeat this for the other scheduled course in the calendar

Access your system > Open the Courses 'Class' page > right click on either course and click 'Delete'

| Add to Basket          |
|------------------------|
| Generate Documents     |
| Generate Register      |
| Generate Sign-in Sheet |
| Merge                  |
| Delete                 |
|                        |

Repeat this for the other scheduled course

#### 2. Deleting Trainer

Access your system > Resources 'Manage' > search for Test Trainer Right click on Test Trainer and click 'Delete'

|                    | PLAN BUILD GO LIVE ADOPT OPT |
|--------------------|------------------------------|
| manage onamig      |                              |
| Notes Add          |                              |
| Resources          |                              |
| Unavailability Add |                              |
| Email              |                              |
| Delete             |                              |

#### 3. Deleting Users & Account

Access your system > Users > search for 'Booked User' Right click on Booked User and click 'Delete'

|                  | - 10 |
|------------------|------|
| Account Reset    |      |
| Email            | - 18 |
| Impersonate User | - 18 |
| Send Credentials | - 11 |
|                  | -11  |
| Merge            | - 11 |
| Delete           | - 1  |
| Delete           |      |

Repeat this for

- Transfer User
- Cancelled User
- New User
- Manager User

Access your system > Accounts > search for 'Test'

Right click on Test and click 'Delete'

| INULES          | Add |
|-----------------|-----|
| Other Addresses |     |
| Tasks           | Add |
|                 |     |
| Merge           |     |
| Delete          |     |
|                 |     |